## **Granting permissions**

- 1. Go to your site.
- 2. Click on Settings (gear icon located on the top right). Then select Site Settings.
- 3. Click Site Permissions, located under the Users and Permissions group.

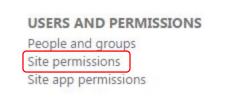

4. If the new person is a member, then click on **Members** group. Otherwise, click on the **Owners** group.

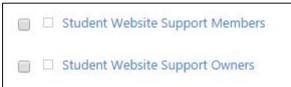

5. Click on New and then on Add Users.

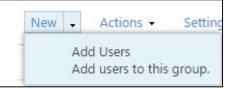

6. In the first text box, enter the user's name and click on the desired name. **Note**: It is usually the name with the title below it.

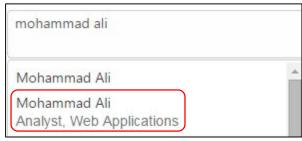

7. Click **Show Options** and uncheck the box if you don't want to send an email notification.

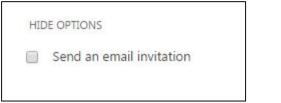

8. Then click Share.

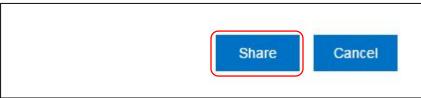